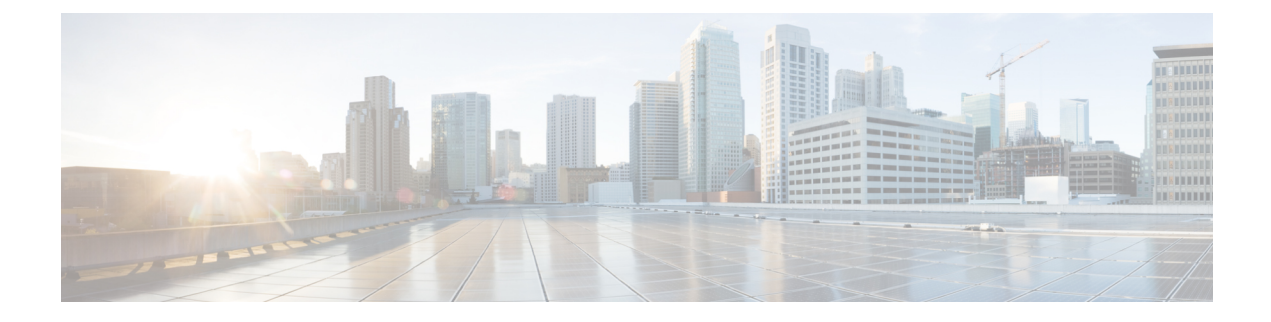

# **Installing the Plug-in OVA and Registering the VMware vCenter Servers**

- User [Privileges,](#page-0-0) on page 1
- Importing the IdenTrust [Certificate](#page-0-1) Chain, on page 1
- [Deploying](#page-1-0) and Installing the Plug-in OVA Package, on page 2
- Adding and [Registering](#page-3-0) the VMware vCenter Servers, on page 4
- Viewing the [Registered](#page-3-1) VMware vCenter Servers, on page 4
- [Configuring](#page-4-0) the Registered VMware vCenter Servers, on page 5
- [Upgrading](#page-6-0) Cisco UCS Manager Plug-In Appliance for VMware vCenter, on page 7
- [Registering](#page-7-0) the UCS Domains, on page 8

### <span id="page-0-0"></span>**User Privileges**

Cisco UCS Manager Plug-In for vSphere HTML client enables you to register and manage VMware vCenter servers. When you install Cisco UCS Manager plug-in, register the VMware vCenter servers individually using UCS Manager user account. Depending on the UCS Manager user privileges, you used while registering the VMware vCenter servers you can perform the actions. Also, each plug-in action supports the same privileges as Cisco UCS Manager.

For example, if you registered a VMware vCenter servers with admin privileges, you can perform actions on that server using the plug-in. You can perform various actions on the servers, firmware, service profiles, and service profile templates.

When you log in to the Cisco UCS Manager plug-in, you can view the VMware vCenter servers that you have registered. You cannot edit or unregister the VMware vCenter servers registered by users with different vCenter roles or by the users who registered theVMware vCenter server. Only a user with same vCenter role and also has registered the VMware vCenter server, has the privilege to edit or unregister the plug-in.

### <span id="page-0-1"></span>**Importing the IdenTrust Certificate Chain**

The Cisco UCSM Plugin OVA file is signed with an IdenTrust CA certificate, which is not included in VMware's default truststore. As a result, the **Review details** page in the **Deploy OVF Template** wizard indicates that you are using an invalid certificate while completing the wizard.

You can prevent this by importing the IdenTrust certificate chain to the host or cluster on which you want to deploy the OVA file.

### **Procedure**

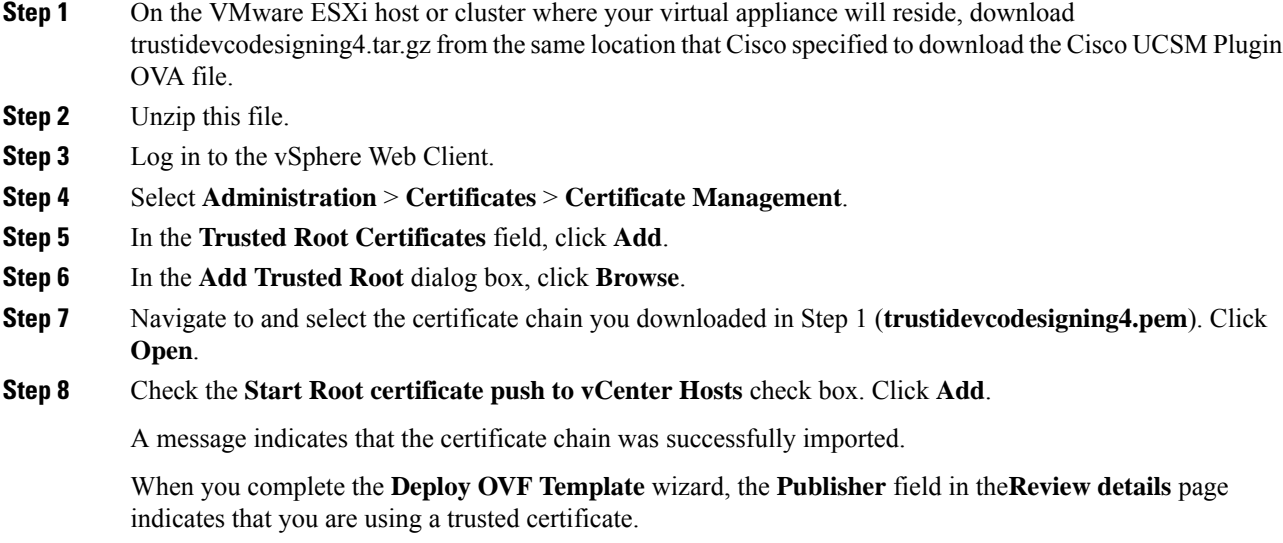

# <span id="page-1-0"></span>**Deploying and Installing the Plug-in OVA Package**

#### **Before you begin**

- Plug-in OVA package is hosted on HTTP or HTTPS server. Ensure that the HTTP or HTTPS URL of the plug-in OVA package is reachable from the vCenter server.
- Ensure that you have imported the IdenTrust Certificate Chain before you install the OVA package.
- Close all the HTML client browser sessions.
- The default username is admin.

### **Procedure**

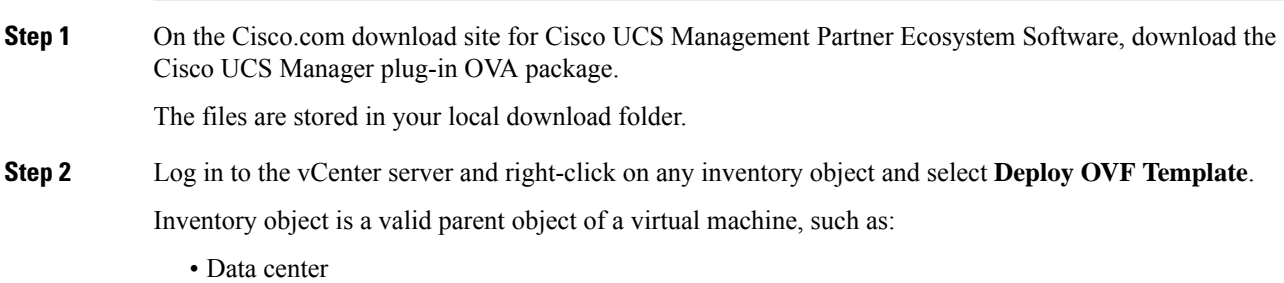

Ш

- Folder
- Cluster
- Resource pool or host

The **Deploy OVF Template** wizard is displayed.

- **Step 3** Specify the location of the OVA template on the **Select an OVF template** page and click **Next**.
- **Step 4** Enter a unique name for the virtual machine and select a deployment location on the next page. Click **Next**.
- **Step 5** Select a resource to run the deployed OVA template. Click **Next**.
- **Step 6** Verify the OVA template details.

In the **Review details** window, the following message is displayed:

The certificate is not trusted.

You can choose to validate the certificate or ignore the message.

To validate the certificate, see Importing the IdenTrust [Certificate](#page-0-1) Chain, on page 1.

To ignore the certificate, click the **Ignore** link, next to the above message.

- **Step 7** Select a storage location. Click **Next**.
- **Step 8** Select a source network and map it to a destination network. Click **Next**.

**Customize template** page is displayed.

- **Step 9** Enter the networking information and the user credentials.
	- a) Enter the required details for the following fields:
		- IP address
		- Netmask
		- Gateway
		- DNS Server
		- NTP Server
		- Hostname

b) Enter the username as admin and password to access the Cisco UCS Manager plug-in appliance.

c) Click Next.

**Step 10** Review the information on the **Ready to complete** page and click **Finish**.

After the OVA package is deployed on the vCenter server, reboot the server to complete the configuration and enable access to the plug-in.

### **What to do next**

Access the Cisco UCS Manager plug-in appliance using the https://<*fqdn*> or https://<*server-IP*> URL. Provide the admin credentials configured in the OVA package and register the VMware vCenter servers.

### <span id="page-3-0"></span>**Adding and Registering the VMware vCenter Servers**

### **Before you begin**

• The default username is admin.

#### **Procedure**

- **Step 1** Login to **Cisco UCS Manager Plug-in Appliance** Web UI as admin user and enter the password.
- **Step 2** Click **Register**.

The **Add VMware vCenter Servers** pop-up window is displayed.

**Step 3** Enter the required information in the **Add VMware vCenter Servers** pop-up window.

a) Enter the following details:

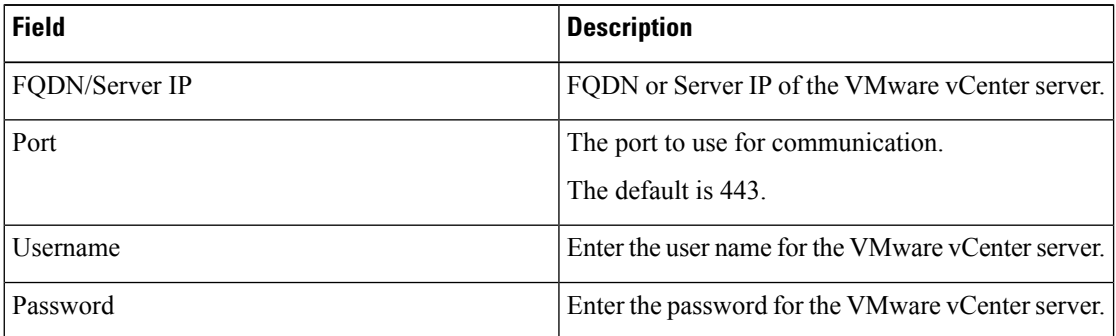

- b) (Optional) Select the **Proactive HA** checkbox to enable Proactive HA in the server.
- c) (Optional) Enable the **Use same credentials for all vCenter Servers** checkbox to apply the same user credentials for all the VMware vCenter servers.
- d) (Optional) Click **Add** to add the details of another VMware vCenter server.
- **Step 4** Click **Next**.

<span id="page-3-1"></span>**Step 5** Review the VMware vCenter server details displayed in the **Summary** page. Click **Register**.

On successful registration, the VMware vCenter server details are displayed in the **Registered VMware vCenter Servers** table.

The list of registerd VMware vCenter servers is displayed in the **Registered VMware vCenterServers** table.

### **Viewing the Registered VMware vCenter Servers**

#### **Before you begin**

• The default username is admin.

### **Procedure**

**Step 1** Login to **Cisco UCS Manager Plug-in Appliance** Web UI as admin user and enter the password.

**Step 2** The list of registerd VMware vCenter servers is displayed in the **Registered VMware vCenter Servers** table.

The following details are displayed for the VMware vCenter servers.

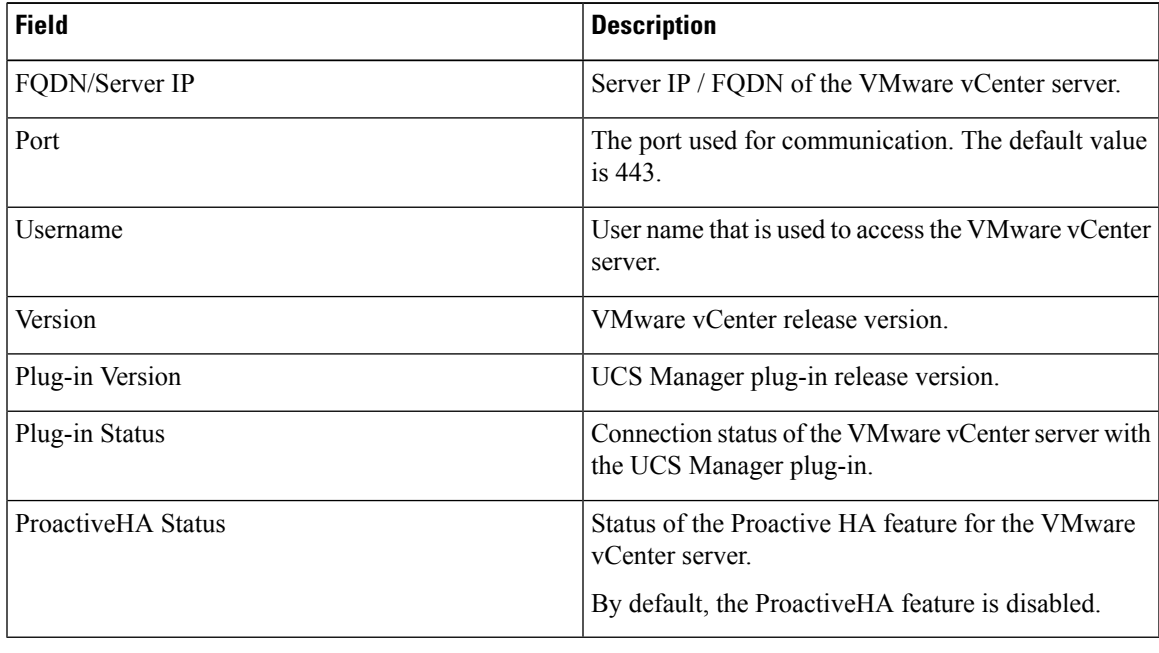

### <span id="page-4-0"></span>**Configuring the Registered VMware vCenter Servers**

- **1.** Login to the **Cisco UCS Manager Plug-in Appliance** Web UI and enter your user credentials.
- **2.** Identify the VMware vCenter server in the **Registered VMware vCenter Servers** table.
- **3.** Click on the 3 dots displayed near the respective VMware vCenter server in the table.
- **4.** You can perform the following actions on the VMware vCenter server:

 $\mathbf I$ 

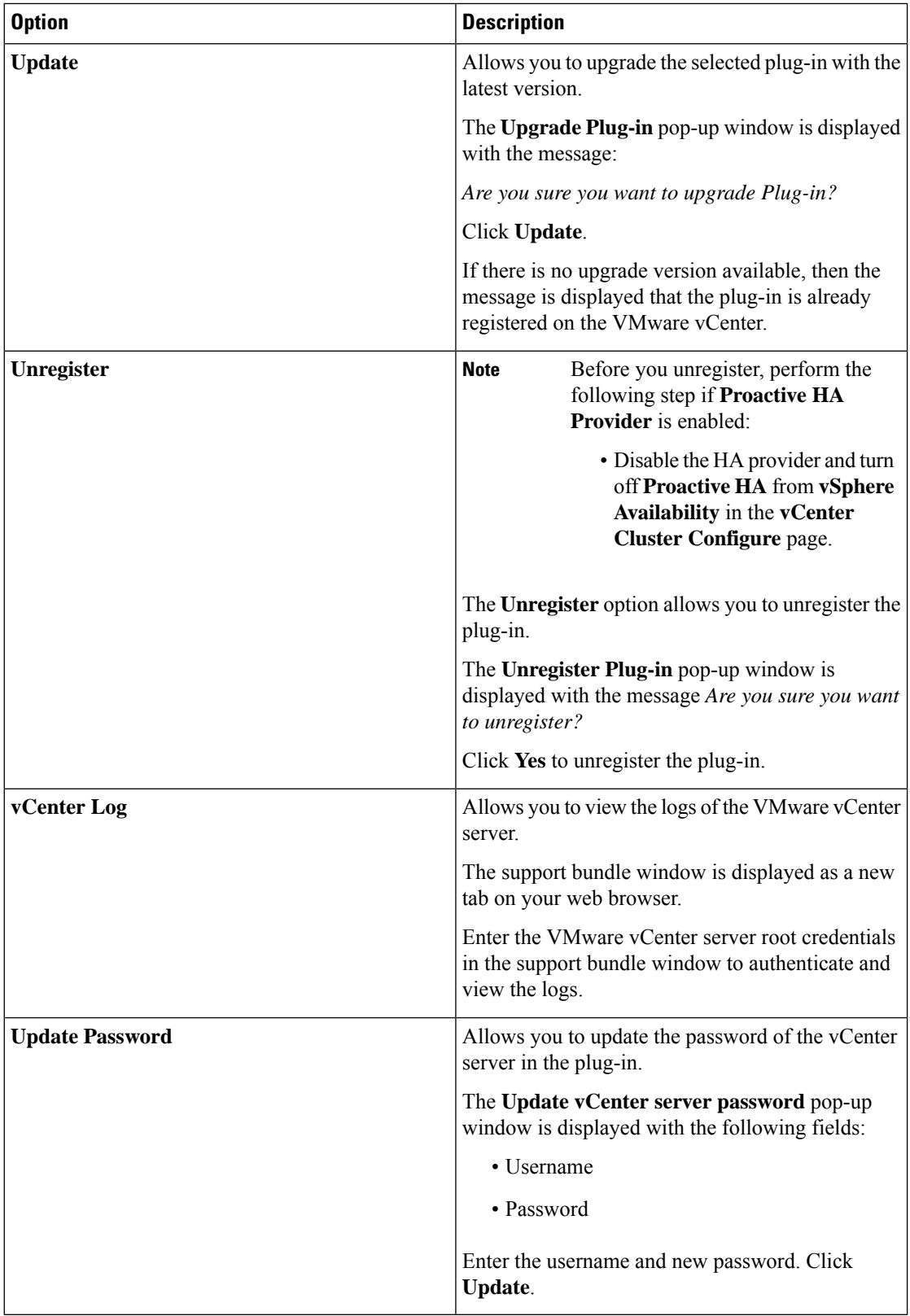

٦

**5.** Click **Update All** to upgrade all the plug-in versions.

The **Upgrade All Plug-in** pop-up window is displayed with the following message: *Are you sure you want to upgrade all Plug-in(s)?*

Click **Update** to update the plug-in versions.

#### **Downloading the Appliance Logs**

Perform the following steps to download the appliance logs.

- **1.** In the UCS Manager Plug-in Appliance home page, click the **Settings** icon.
- **2.** Select **Appliance Log** from the drop-down list.

The UCS Manager plug-in appliance support bundle is downloaded on a new tab on your web browser. The support bundle is in tar.gz format.

# <span id="page-6-0"></span>**Upgrading Cisco UCS Manager Plug-In Appliance for VMware vCenter**

Perfom the below steps to upgrade to Cisco UCS Manager plug-in appliance.

#### **Before you begin**

- Use an SSH client to access the UCS Manager plugin appliance virtual machine (VM).
- We recommend that you take a snapshot of the appliance VM before you choose to upgrade.

### **Procedure**

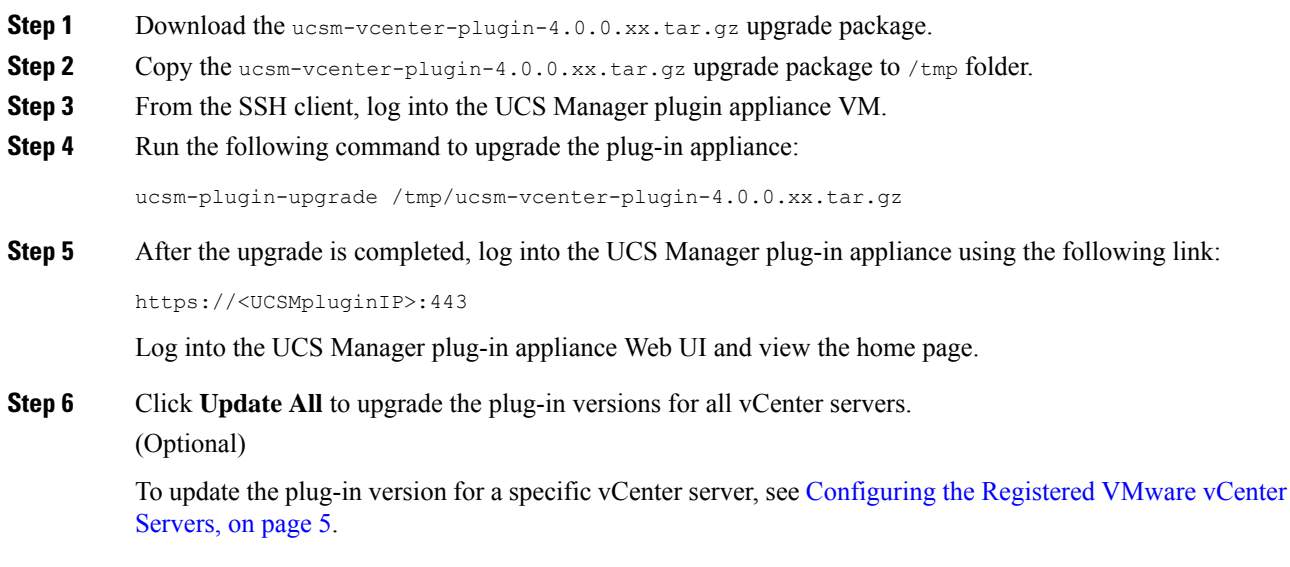

# <span id="page-7-0"></span>**Registering the UCS Domains**

Using the vSphere HTML client, you can register the UCS domains. You can edit the details, unregister, and reregister the previously registered UCS domains.

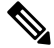

If a UCS domain is registered with read-only privileges, you cannot perform actions related to the service profiles, service profile templates, and firmware management using the plug-in. Also, you cannot view or edit UCS domains registered by a different user unless you have admin privileges. **Note**

### **Procedure**

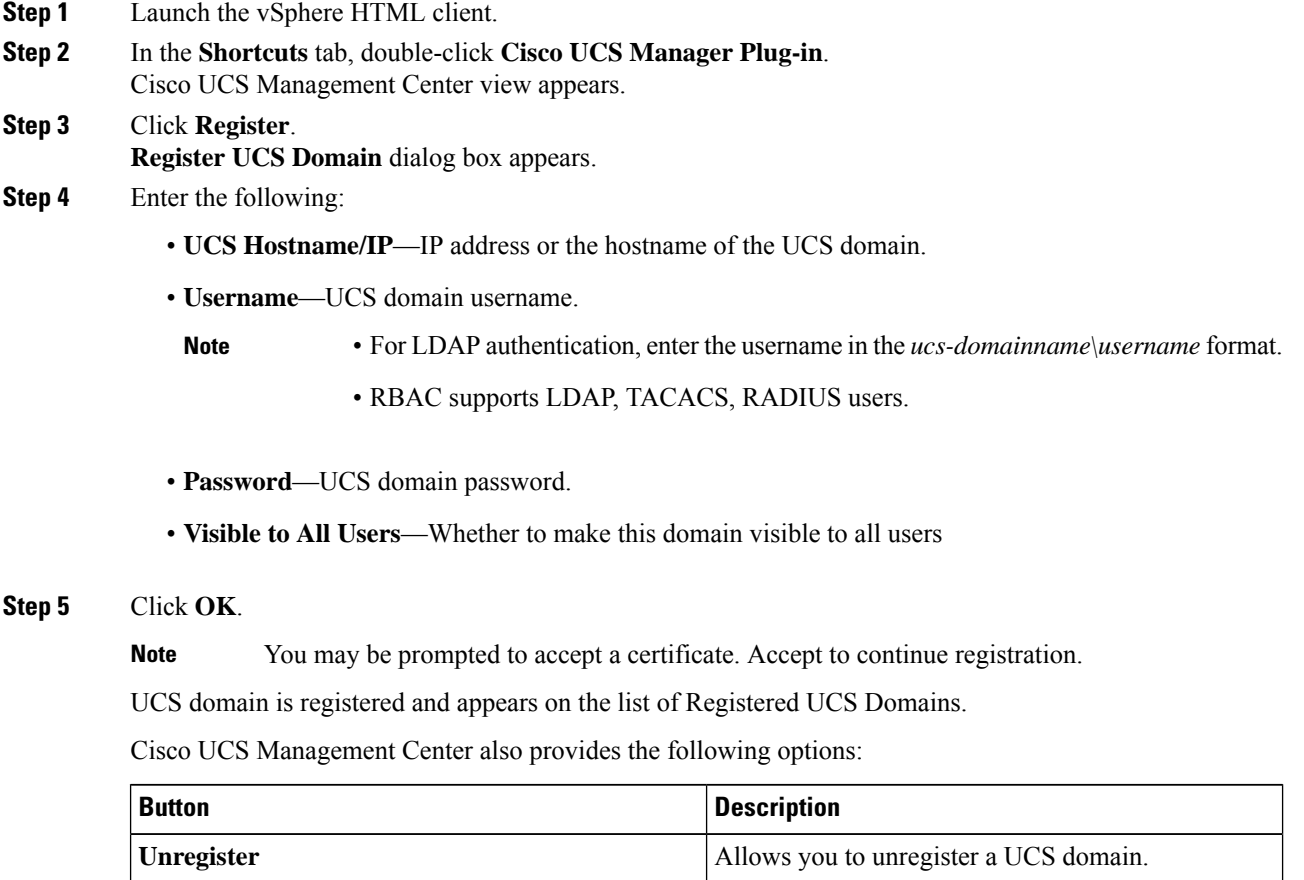

**Edit** Allows you to edit a UCS domain.